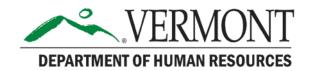

## **Learning Management System (LMS) SOV LINC User Guide**

For End Users and Managers

The goal of this document is to provide instruction and guidance for optimal usage of the State of Vermont Learning Management System (SOV LINC).

## **Table of Contents**

| QUICK REFERENCE GUIDE                              | 3                    |
|----------------------------------------------------|----------------------|
| Best Practices for End Users                       | 3                    |
| Best Practices for Managers & Supervisors          |                      |
| SOV LINV Resources:                                |                      |
| FAQ's:                                             | 4                    |
| WELCOME TO THE STATE OF VERMONT'S SOV LINC: LEAD   | . INNOVATE. NAVIGATE |
| CONNECT FOR END USERS                              |                      |
| Logging In                                         | 5                    |
| Resetting Your Password                            |                      |
| Welcome Page Navigation                            |                      |
| Universal Profile                                  |                      |
| My Account                                         |                      |
| Transcript                                         |                      |
| Training Overview                                  |                      |
| Browsing and Registering for Trainings             |                      |
| Waitlist                                           |                      |
| Withdraw Registration                              |                      |
| LEARNER HOME                                       | 17                   |
| Purpose                                            |                      |
| Detailed instructions to navigate to Learner Home: |                      |
| Subjects                                           |                      |
| User Profile                                       |                      |
| Side Bar:                                          |                      |
| Carousels                                          |                      |
| WELCOME TO THE STATE OF VERMONT'S SOV LINC: LEAD   | , INNOVATE, NAVIGATE |
| CONNECT FOR MANAGERS                               |                      |
| SUPERVISORY FUNCTIONS                              | 20                   |
| Assign Training                                    |                      |
| Approve Training                                   |                      |
| My Team View                                       |                      |
| Reports                                            |                      |
| TROUBLECTION TIPE AND TRICKS                       |                      |

## **Quick Reference Guide**

The state utilizes a Learning Management System (SOV LINC) to track <u>employee training</u> <u>efforts</u>. This manual is to provide end users and managers SOV LINC best practices. This document is to supplement the SOV LINC User Guide. Please refer to this manual for all SOV LINC How-To needs.

#### **Best Practices for End Users**

- Approval is required for all instructor led trainings. Although you may have requested a
  training, until it is approved, you do not have a seat in the training. Be sure to monitor all
  your training activities. Requesting a training will automatically route an email to your
  supervisor for approval
- Carefully read all SOV LINC system generated emails. These emails contain information including, registration, approval requirements, training changes (such as date/time) and/or cancellation of a training.
- Remember your security questions and answers. These questions and answers are necessary for users to reset their own passwords. These questions are set up at the time of first log in, however users can update these questions at any time in the Account/Preference page.
- If you cannot attend a training, be sure to 'withdraw' from that training in SOV LINC. Otherwise, your transcript will show a status of 'no show'.
- If job and/or supervisor information is incorrect in your SOV LINC profile, be sure to contact your HR Administrator for assistance and/or information as to any pending VTHR job change.

#### **Best Practices for Managers & Supervisors**

- Leverage the 'assign training' feature to assign trainings to your team. This feature allows you to assign to just one individual or assign in mass to the entire team.
- Review the list of employees listed under your team in SOV LINC. If there are employees
  who should or should not be reporting to you, contact your HR Administrator who can
  assist in updating that information in the VTHR System.
- Carefully review all SOV LINC system generated notifications. Managers & Supervisors will receive notifications regarding approvals. Prompt approvals ensures your employees have a seat at the training. **Note**: an employee's registration is not complete until approved by a manager/supervisor.
- Use the Reports to track registration, transcripts and training statuses.

4-14-2020 Page 3 of 34

#### 4-14-2020

#### **SOV LINV Resources:**

- o SOV LINC URL: <a href="https://vermont.csod.com/client/vermont/default.aspx">https://vermont.csod.com/client/vermont/default.aspx</a>
- Visit the <u>DHR website</u> to view popular tools for managers and supervisors and useful CAPS resource handouts and recorded webinars.
- o Questions, support and/or issues:
  - o For AHS employees, AHS.LMSAdmin@vermont.gov
  - o For DPS employees, <u>DPS.EMHSTraining@vermont.gov</u>
  - o For AOT employees, <u>AOT.VTTCRegistration@vermont.gov</u>
  - o For other concerns, <a href="mailto:dhr.caps@vermong.gov">dhr.caps@vermong.gov</a>

#### FAQ's:

- o My Supervisor and/or job information in SOV LINC is not accurate or current? Supervisor and Job/Position information is fed into the LMS from the VTHR System. If a change has occurred to your job, this information will not be seen in the LMS until after the job change has been processed through VTHR. To check the status of job/position changes in VTHR and/or to correct/update your Supervisor information, please contact your HR Administrator.
- O I am an employee who has two positions, yet only one of my positions is listed in the LMS? The LMS can only support one record per employee. Employees with multiple jobs (aka multiple positions) will only have one job record listed in the LMS. If you are required to take a training based on one of your positions that is not seen in the LMS, please contact your HR Admin.
- O I can't remember my LMS password? The quickest most convenient way to reset your own password is to use the LMS password reset feature. When you first logged into the LMS, you had to create security questions and answers. These are the questions and answered necessary to reset your own password. If you do not know your answers, or experience any technical issues with resetting your own password, reach out to your agencies LMS support team. If you are not an employee of AOT, DPS or AHS, contact <a href="mailto:DHR.CAPS@vermont.gov">DHR.CAPS@vermont.gov</a> for assistance.
- O My training was cancelled, but the Outlook meeting invite that I received when I registered did not update? Although the LMS will send a system generated outlook meeting invite, this invite will not update to reflect changes or cancellations. For all training changes, a notification is sent to the participants. Always review these notifications as they will inform you of the change or cancellation.

4-14-2020 Page 4 of 34

## Welcome to the State of Vermont's SOV LINC: Lead, **Innovate, Navigate Connect for End Users**

Welcome to the training and registration system for the State of Vermont, SOV LINC. This section will provide information on your access as a user.

#### **Logging In**

To begin, click on the SOV LINC URL: https://vermont.csod.com

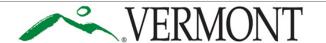

#### Learning Management System

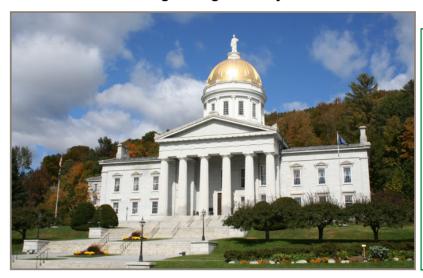

- 1. Enter your use name, which is your @vermont.gov email address.
- For the initial log in, the password is: P4ssw0rd (the "0" is a zero)
- 3. Click 'Enter'

#### Welcome Please sign in: I forgot my password

For additional login assistance visit the SOV LINC FAQ Page

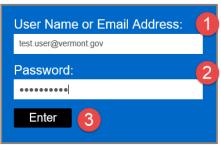

For the initial log in, you are required to change your password.

4-14-2020 Page 5 of 34

| Change Password                                                                                                    |                                                                                                    |
|----------------------------------------------------------------------------------------------------|----------------------------------------------------------------------------------------------------|
| Your password has expired. Please change your password.  The new password must match the following criteria:  * Passwords must contain both upper and lower case letters  * Passwords must contain alpha and numeric characters  * Passwords cannot be the same as the previous 24 passwords  * Passwords must be 8 - 20 characters  * Passwords cannot have leading or trailing spaces  * Passwords cannot be the same as the Username, User ID, or email address.  * Passwords must contain at least one special character  Change Your Password | <ol> <li>Enter the current password (P4ssw0rd)</li> <li>Next, enter a new password. Note: see password requirements below).</li> <li>Enter the new password again in the 'confirm password' text box</li> <li>Finally, click 'Save'</li> </ol> |
| New password Confirm password 3                                                                                                    | Cancel Save                                                                                                    |

#### **Password Requirements:**

- Passwords must contain both upper and lower-case letters
- Passwords must contain alpha and numeric characters
- Passwords cannot be the same as the previous 24 passwords
- Passwords must be 8-20 characters
- Passwords cannot have leading or trailing spaces
- Passwords cannot be the same as the Username, User ID or email address.

#### **Defining Security Questions**

As part of the initial log in process, you are required to set up a Security Question. Be sure to note the answer, as the selected security question is to be used when resetting your own password.

| <b>Note</b> : In when en | the future when answering a sec<br>stering the answer now, you will n | question(s) that can be used later to confirm your identity sho<br>curity question you must enter the answer EXACTLY as you typ<br>need to also capitalize those letters when answering the questi<br>on this screen, using the same dashes, hyphens or other chara | ed it here. Answers<br>on later. Also, if ent | are case-sensitive, so if you use capital (upper-case) letters<br>ering a date as an answer, when answering the question |
|--------------------------|-----------------------------------------------------------------------|----------------------------------------------------------------------------------------------------|-----------------------------------------------|----------------------------------------------------------------------------------------------------|
| * The an                 | swer(s) must be at least 3 charact                                    | ters in length.                                                                                                    |                                               |                                                                                                    |
| 1.                       | Security Question:                                                    | What school did you attend for : ▼                                                                                                    | 1.                                            | Select a Security Question                                                                                               |
|                          | Answer:                                                               | ,                                                                                                    | 2.                                            | Type in the Answer                                                                                                    |
|                          | Answer.                                                               | ••••                                                                                                    | 3.                                            | Confirm the Answer                                                                                                    |
|                          | Confirm Answer:                                                       | ••••                                                                                                    | 4.                                            | Click 'Continue'                                                                                                    |
|                          |                                                                       |                                                                                                    |                                               |                                                                                                    |

4-14-2020 Page 6 of 34

#### **Resetting Your Password**

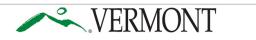

**Learning Management System** 

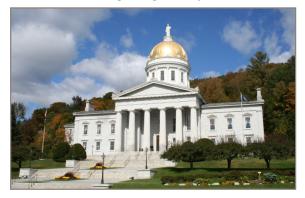

Welcome
Please sign in:
 Iforgot my password
 For additional login
 assistance visit the
 SOV LINC FAQ Page

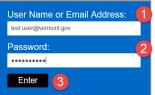

Passwords can be reset by the user with the "I forgot my password" link beside the login box.

You will be prompted for your login credential (state email address) and then a security question. Upon successful entry you will be prompted to change your password.

### **Welcome Page Navigation**

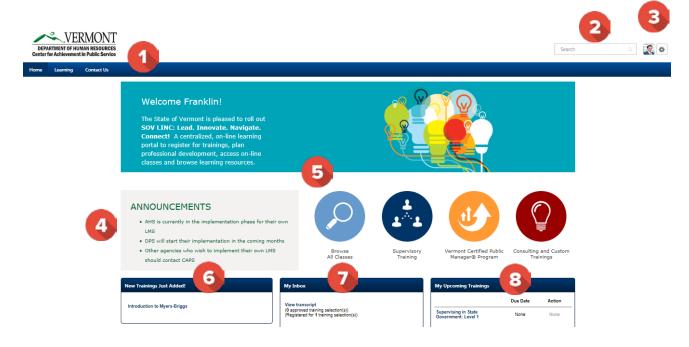

4-14-2020 Page 7 of 34

- Navigation Tab All users have at least 3 tabs (that include drop down menus) "Home", "Learning" and "Contact Us". Hover (don't click) over each tab for drop-down menus to appear.
  - **Home**. There are two menus under **Home**: "Welcome" and "Universal Profile".
    - "Welcome" brings users back to the "Welcome" page.
    - "Universal Profile" brings users to their "Universal Profile". This page provides professional information about users to other users. To edit "Universal Profile" see additional information here.
  - **Learning**. There are three menus under Learning: "View Your Transcript", "Events Calendar", and "Browse for Training".
    - "View Your Transcript" allows users to view classes on their transcript, including classes they have completed and those that are "in progress."
    - "Events Calendar" allows users to see classes that are coming up by month.
    - "Browse for Training" allows users to search for training based on title, subjects or type of training.
  - Contact Us. This tab has one drop-down, "CAPS-Contact Us." This page provides
    information about CAPS including location and driving directions, and phone
    numbers, as well as links to DHR social media connections.
- 2 Search Bar The search bar allows users to search by class, curriculum, subject area, learning object, or other SOV employees. After typing in the search bar, a list of possible items will drop down where users can choose what they are looking for.
- Universal Profile/Sign Out There are two icons: "Universal Profile" (the picture icon), and the other (the gear icon) is "My Account", "Help" and "Log Out." For more information about Universal Profile click <a href="here">here</a>.
  - **My Account** holds user's settings for *Out of Office* and signature in the system.
  - **Help** allows users to access the online help functions for any aspect of the system. The **Help** function in SOV LINC is connected to whichever page users are on when accessing **Help**. While in "Help", users can also search for other questions.
  - Log Out allows users to logout of the system.
- Announcements This shaded box shares messages about the system and upcoming trainings across the state.
- **Buttons** Each of these four buttons are a direct link to different programs and trainings within CAPS.
  - Browse All Classes provides a search function for classes, as does the "Search Bar".
  - Supervisory Training contains information about the classes CAPS provides connected supervisory duties, starting with Stepping Up to Supervision through the different levels of Supervising in State Government (SSG) classes.

4-14-2020 Page 8 of 34

- Vermont Certified Public Manager® Program contains details about the VCPM program.
- Consulting and Custom Training provides users across the state information related to custom trainings and consulting support that CAPS provides.
- New Trainings Just Added! -This widget provides a list of upcoming trainings that users may be interested in attending.
- My Inbox This widget contains information that users, including the number of trainings they have been approved and registered for, classes that managers need to approve and other pending requests.
- My Upcoming Trainings This widget displays classes that users are registered for, in addition to classes that have been assigned to them. From here, users can also withdraw from classes, select sessions for classes that have been assigned and view upcoming due dates.

#### **Universal Profile**

#### **My Account**

1. The "Universal Profile" can be found in the upper right-hand corner of the "Welcome Page" (the image of the person).

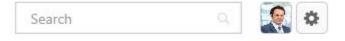

4-14-2020 Page 9 of 34

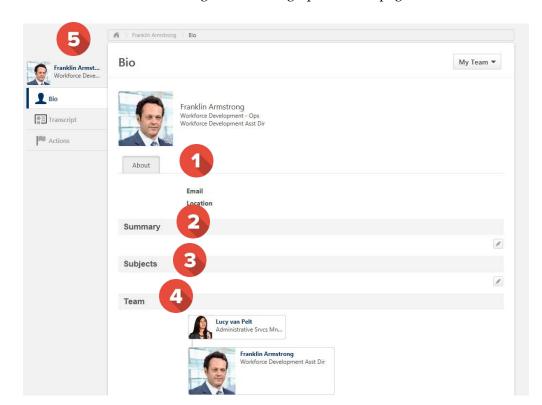

2. When users click on this image, it will bring up the "Bio" page, as seen below.

- About This section includes the users email and location. This information is generated by a feed from the VTHR system.
- 2 Summary Users may create a professional bio about their work history, skills and current projects in this section by clicking on the box on the right-hand side of this section.
- 3 Subjects Users may choose from a provided list, areas in which they have an interest or skill.
- **Team** This section allows all users to see the hierarchy with their Supervisor.
- **Bio/Transcript/Actions** This sidebar connects users to other parts of the system connected to them.
  - "Bio" is the screen that is currently open.
  - "Transcripts." For more information, click <u>here</u>.
  - "Actions Tab" allows users to select sessions, withdraw from a training or view training details.
- 3. Click on the gear next to the image in the upper right-hand corner on the "Welcome Page"; users will find the following Menu (My Account, Help, Log Out).

4-14-2020 Page 10 of 34

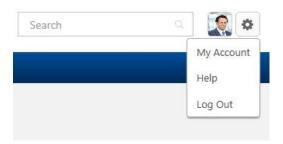

4. Click on "My Account". The screen below will appear. On this screen, users can change their password, edit security questions, check "on vacation" if out on extended leave, select a signature style and add/change the profile picture.

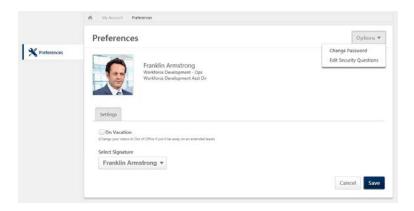

5. To change the user's profile picture, hover over the image or picture and a drop-down arrow will appear in the upper right-hand corner. Click on this arrow to open the box below. The recommended best practice for user profile pictures are professional, appropriate head shots.

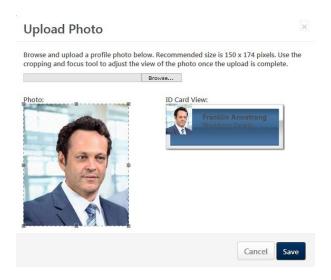

6. Click on "Browse" and choose a picture to upload. Use the photo box to move the image and click Save. The image should show up in "Universal Profile".

4-14-2020 Page 11 of 34

#### **Transcript**

**Transcript** allows users to see trainings that are active, completed and archived. From the trainings that are active, users can withdraw from trainings, view details of the training (for location, objectives, etc.) and select sessions for trainings that have been assigned.

1. To view **Transcript**, hover over Learning and choose "View Your Transcript." Users will see the screen below.

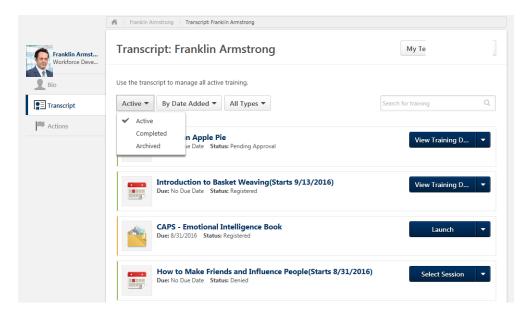

2. When users click on the "Options" menu in the upper right-hand corner of the window, additional selections are available. From here users can view and print transcripts, as well as add external training.

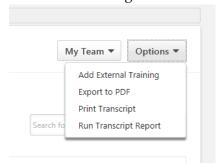

4-14-2020 Page 12 of 34

 Add External Training – the system allows users to add external training to their transcript, with approval. It is recommended to only upload external training related to your current job duties within the state of Vermont. You will be prompted to enter relevant information and upload a certificate or proof-of-completion. *Important:* The title entered must match the title on the uploaded file to be approved.

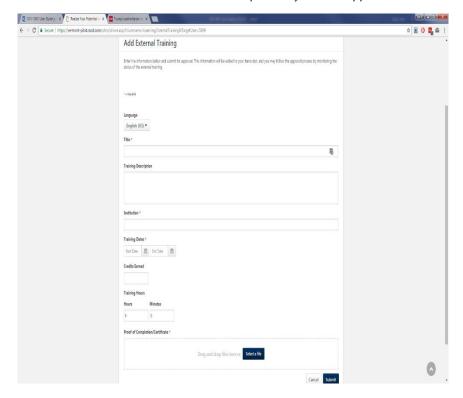

- Export to PDF copies the transcript to a .pdf document for saving or printing.
- **Print Transcript** transfers the transcript information to a table format for printing.
- **Run Transcript Report** allows users to filter the report by training title, training type or various date filters as an excel-based transcript report.

If users need a more formal transcript, please contact <a href="https://doi.org/DHR.CAPS@vermont.gov">DHR.CAPS@vermont.gov</a>.

#### **Training Overview**

#### **Browsing and Registering for Trainings**

- 1. To browse for trainings, users can do one of the following:
  - a. Hover over **Learning**, then click on **Browse for Training** from the drop-down menu
  - b. Click on the **Browse All Classes** button on the Welcome Page.
  - c. Type the name of the training or learning object in the **Search Bar**.
- After searching through Browse for Training, a screen like the one below will appear.
   On the left-hand side of the screen, users can search for trainings by Subject, by Type (hover over the icons to see what type each icon represents), by Date (enter date range),

4-14-2020 Page 13 of 34

by **Full Calendar** and/or by **Location**. The center of the screen will show users trainings that are available. When you click on the drop-down arrow in the right-hand box, you can search by **Most Recent**, **Title**, **Duration** and/or **Popularity**.

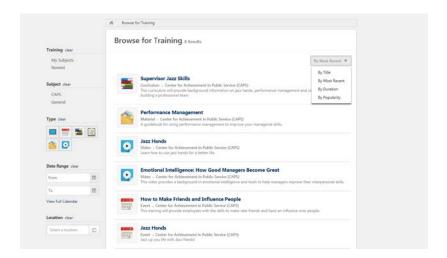

3. When users find a training they are interested in, they can click on the title of the training. Users will see the box below. The top box provides a description of the training. Below this, you will see available sessions, including the location, date, duration and number of spots available.

To request a training, users choose the training date and location that works for their schedule then click the request button. Be sure to click on the session (bottom), rather than the event (top)

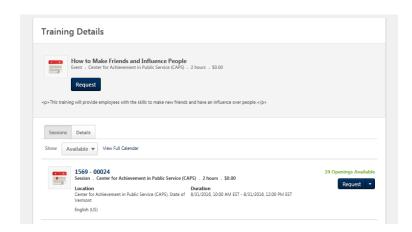

4-14-2020 Page 14 of 34

4. Once the user has requested training, the user's screen will change to the one below. The system will then generate an email to the user's supervisor for approval.

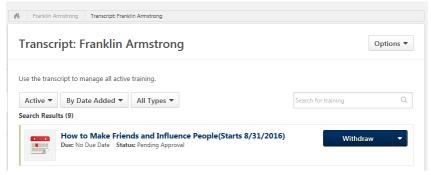

- 5. If a user is interested in a training but no sessions are available or the dates don't work for their schedule, they can, either:
  - a. Click on **Notify me of new sessions.** This is in the bottom left hand corner of the screen.

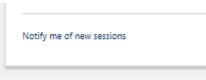

This will allow the user to express an interest in the training and be notified when new sessions are scheduled. As seen below, users can select a location, add comments and click the box at the bottom, "Notify me of when sessions are scheduled at any location."

#### Interest Tracking

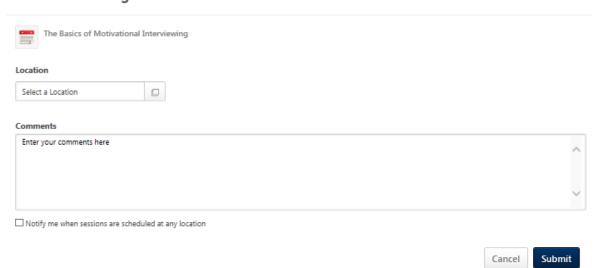

#### Waitlist

Users can request to be put on a waitlist. If the session shows "No Seats Available," click on "Request."

4-14-2020 Page 15 of 34

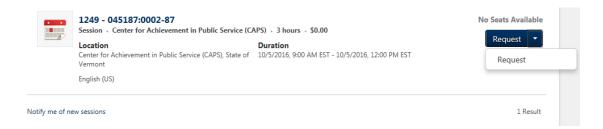

The following window will pop up. Click "Yes." You will then be added to the waitlist for the session and be informed when an opening is available.

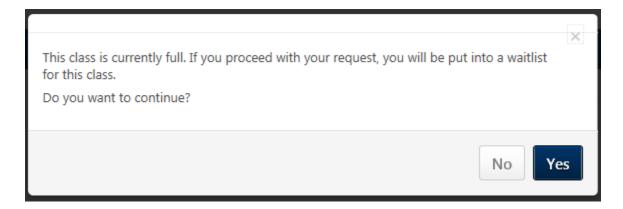

#### **Withdraw Registration**

1. If a user is unable to attend a training, the user should login to the system and cancel/withdraw their registration for a class as soon as possible. Users will find a Withdraw link located in a few places. First users will see the Withdraw link or button on the Welcome Page in the "My Upcoming Training" box located in the lower right-hand corner of the screen. Users should find the class they are registered for and click on "Withdraw".

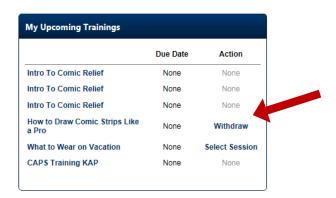

2. Users will also find a Withdraw button on their "transcript" page, as shown below. The user should click on the drop-down arrow, the box to the right will pop up.

4-14-2020 Page 16 of 34

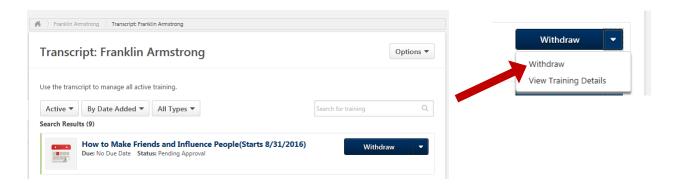

3. When users click on Withdraw, the box below will pop up. Select one of the reasons provided in the drop-down box and write in a comment. After the user clicks on Submit, their status for the class will be "Withdrawn."

If users don't Withdraw from the class and don't show up, they will be in "No Show" status which will stay on their transcript.

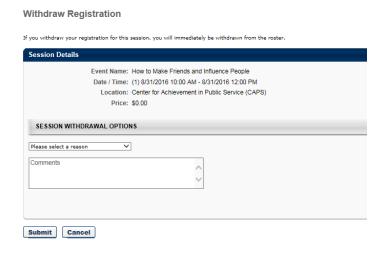

**Important:** Canceling from your calendar invite is NOT withdrawing from a session, you need to log into the LMS and follow the withdrawal directions above.

#### **Learner Home**

#### **Purpose**

This section is to outline the process for which a learner will navigate to the Learner Home as outlined in the Learning Management System New Release January 30, 2018.

#### **Detailed instructions to navigate to Learner Home:**

- 1. Log into SOV LINC.
- 2. Go to the navigation bar, hover over "Learning."

4-14-2020 Page 17 of 34

3. Select the Learner Home from the drop down menu. A new page will be displayed with the learner's information as listed below.

#### **Subjects**

When navigating to: **Learning > Learner Home > Your Subjects** [*Edit*], there is a new "Browse" tab which allows learners to browse and select Subjects.

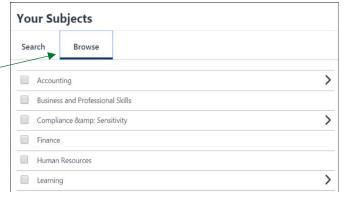

#### **User Profile**

The User Profile on the top left of the page allows a learner to quickly see their all-time learning completions, and hours. In one click a learner can access their **Transcript**, **Universal Profile**, and **Selected Subjects**, which help power their recommendations.

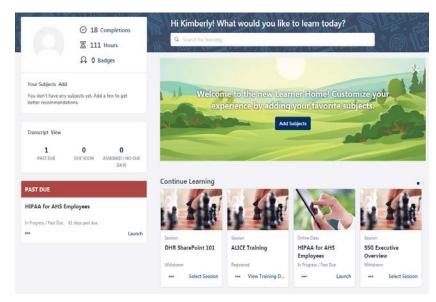

4-14-2020 Page 18 of 34

#### **Side Bar:**

Learners do not need to leave their Learner Home page to access their Transcript: the Side Bar on the left side of the page contains all of their action items. It's conveniently broken down by learning that's Past Due, Due Soon, and learning Assigned with No Due Date. PAST DUE DUE SOON ASSIGNED / NO DUE PAST DUE **HIPAA** for AHS Employees Registered / Past Due 7 days past due HIPAA for AHS Employees Certification **Carousels** Pending Completion Approval Due in 13 days Learners have different learning carousels to browse on the page. These learnings are based off the learner's history, ASSIGNED / NO DUE DATE saved learning, interested subjects, and recommendations HIPAA for AHS Employees - HTML powered by machine learning. AHS - GoTo Meeting test Saved For Later AHS - GoTo Meeting test Explore Out To Look Modern Office Layouts Your Company & The for the New Age Environment Future Helps You Now 3 Hours, 30 Minutes 1 Hour 2 Hours, 10 Minutes Continue Learning Keynote "Filling a Gap TED Talk: Do schools kill Photoshop for creativity? Beginners Competitive Intellige You Didn't Even Kno.. Top Picks for Jackie Are you safe from Stop and Smell The Connecting Inside & Teams & Your Outside Worlds Flowers: Work Smart... Accounting Tricks? How Best To Work Re... 2 Hours, 10 Minu

Page 19 of 34 4-14-2020

# Welcome to the State of Vermont's SOV LINC: Lead, Innovate, Navigate Connect for Managers

Welcome to the training and registration system for the State of Vermont, SOV LINC. This section will provide information on your access as a user, as well as functions available to you as a manager or supervisor.

#### **Supervisory Functions**

#### **Assign Training**

A feature of SOV LINC allows managers and supervisors to assign trainings to their entire team, as well as individual members of their team. The Department of Human Resources highly encourages managers and supervisors to follow the best practice of talking with their team about the training and the reason behind the training assignment before using the system to push this training to an employee's upcoming list.

To assign trainings to individuals or teams, follow these directions:

1. Hover over Learning, and click on "Browse for Training". When you find a training, material or other learning object that you would like to assign to your team, click on the title. When the training opens, you will see two buttons, one that says Request (this is for you to request the training for yourself) and one button that says Assign. Click on the Assign button to assign training, material or other learning objects to your team.

4-14-2020 Page 20 of 34

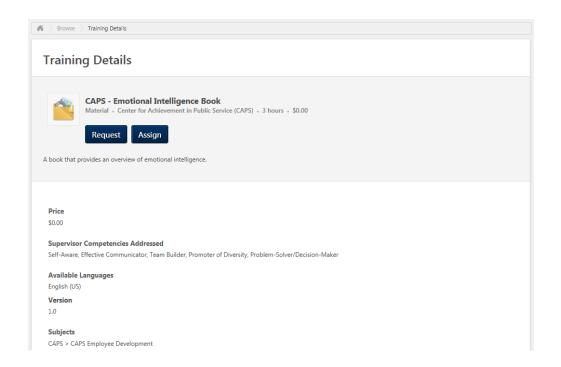

- 2. On the screen below, you can choose who you assign the training to (including their subordinates). Where applicable, choose a due date (this field doesn't show up for all learning objects), a comment or reason, and who the training should be assigned to. You can also choose to **Automatically register users**, which allows you to not have to approve users again after they register for the training. Click Submit. This training or object will now show up on your team member's transcript as something they need to complete.
- 3. Hover over "Admin" on the menu bar, then click on "Learning Assignment Tool"

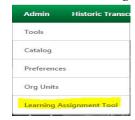

4. To create a new assignment, click on the "Create Assignment" button:

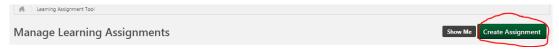

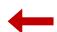

5. SETUP: Begin by entering an Assignment Title (in a format similar to what is listed below) – then click "Next":

4-14-2020 Page 21 of 34

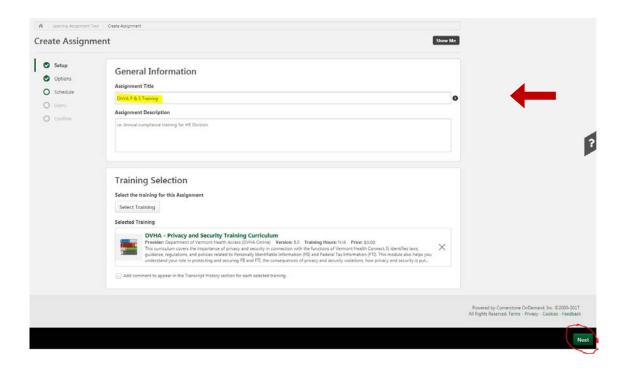

OPTIONS: Indicate whether you are assigning the learning object as a one-time standard assignment, or as a dynamic (periodic) assignment; then determine the assignment/approval workflow; and finally, indicate if an assignment and/or registration emails should be sent to users; and finally click "Next":

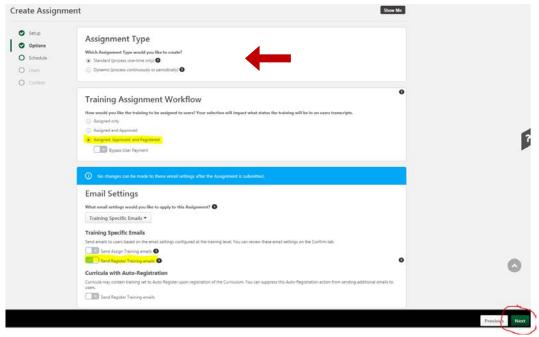

SCHEDULE: Indicate any specific processing dates, if necessary; then click "Next" (NOTE: the "Show Me" and "?" buttons are excellent Help Tools!):

4-14-2020 Page 22 of 34

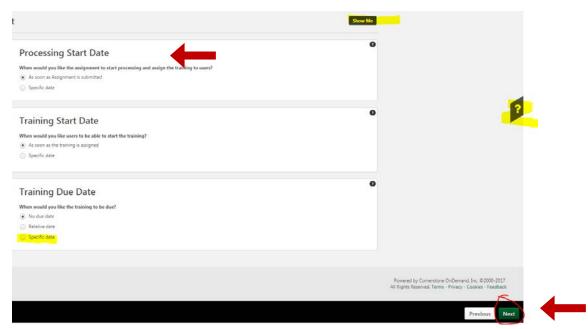

USERS: To choose who to assign the training to, click on the "Select Users" button:

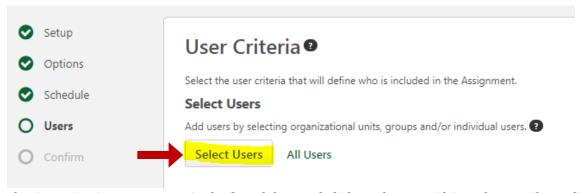

Then begin typing in a user name in the Search box and click on the magnifying glass until you find the correct user; then click on the box to the left of the name and click on "Select" (NOTE: If you are assigning to more than one user at a time, continue typing in user names in the Search box, and checking off the boxes to select each user, before clicking on the "Select" button):

4-14-2020 Page 23 of 34

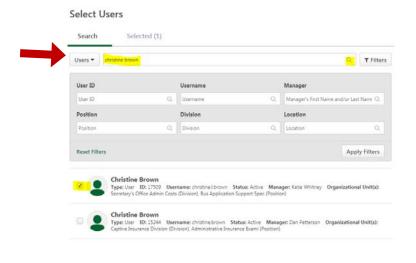

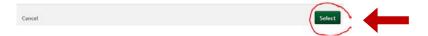

Ensure that the "Enable Assign New Occurrence" is activated, then click "Next":

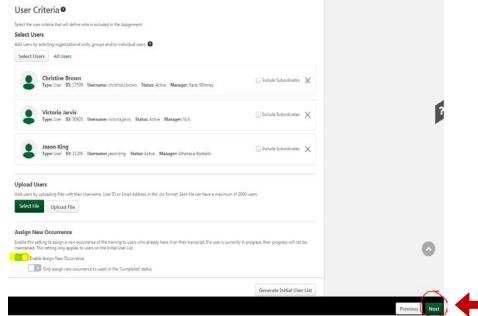

CONFIRM: Before submitting the assignment to users, confirm the assignment parameters; then click "Submit":

4-14-2020 Page 24 of 34

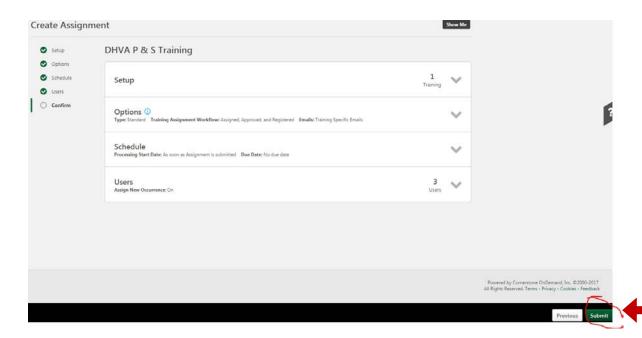

To push the assignment, click on "YES".

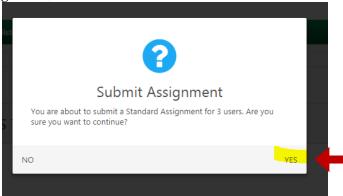

\*\*\*\*All assignments take between 5-30 minutes to populate in a user's My Training or Transcript sections.

6. You can also click on the "Browse All Classes" button on the Welcome Page to look for classes and assign them from there.

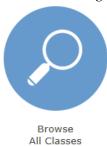

4-14-2020 Page 25 of 34

#### **Approve Training**

A new managerial task with SOV LINC will be the opportunity to approve all trainings your team members register for in the system. All trainings will require your approval before employees can be registered for the class. *It is very important that you respond to these requests timely*.

Every training an employee requests in SOV LINC will generate an email to you as the manager to approve. There are multiple locations in the system where you can approve training requests, including a link included in the email to SOV LINC.

1. On the "Welcome Page", in "My Inbox", you will see **Approve** training. This link lists the number of trainings requests that are pending your approval. Click on the link, "Approve Training".

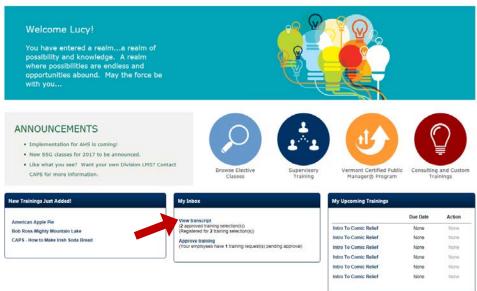

2. On the following screen, you will see the employee requesting approval, the name of the training or learning object, and the date. To approve the request, click on the green check mark; to deny the request, click on the red "x." Please note, suggested best practice would be to communicate your denial to your employee in person before denying their request for training in the system.

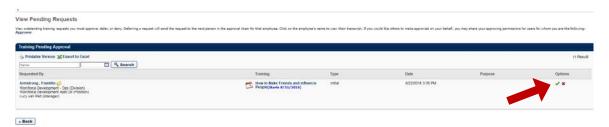

4-14-2020 Page 26 of 34

a. When you approve the request, the system will generate a box for comments. The employee is now approved to attend the training. They may still need to pick a session to get started. Do not fill in the information connected to payment; our system doesn't generate payments and employees won't be paying for the cost of trainings. If there is a cost associated with the training, it will be billed to your department.

| Approve Request                                      |                                                     |                                             |                                        |                                           |
|------------------------------------------------------|-----------------------------------------------------|---------------------------------------------|----------------------------------------|-------------------------------------------|
| Please enter any additional comments:                | ^                                                   |                                             |                                        |                                           |
|                                                      |                                                     |                                             |                                        |                                           |
| By selecting "Employee Pays" you are requesting that | the employee be allowed to take this course only if | f they pay the percentage of the total cost | you specify below. The employee's cost | center pays the remaining amount, if any. |
| Employee pays by credit card 0 %                     |                                                     |                                             |                                        |                                           |
| Cancel Submit                                        |                                                     |                                             |                                        |                                           |

b. When you deny the request, the system will generate a box for comments. Click Submit. You will then be brought back to the "View Pending Requests" screen.

Deny Request

| Please enter any additional comments: |   |
|---------------------------------------|---|
|                                       | ^ |
|                                       | ~ |
| Cancel Submit                         |   |

3. You can also approve training through "Manage Employee Learning". Click on "Learning", Manage Employee Learning. You will see this screen. Click on "Manage Pending Requests". The View Pending Requests screen will pop up as stated above.

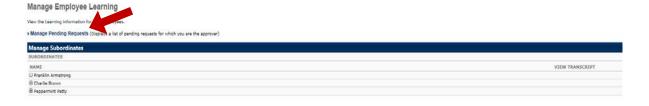

4. Please see the section on "Reports" for another place to approve trainings requests.

4-14-2020 Page 27 of 34

#### **My Team View**

Under "Universal Profile" (click on the picture in the upper right-hand corner of the screen), at the bottom of the screen, the supervisor will see themselves and their team. If the supervisor clicks on the drop-down box in the upper right corner, they will also see their entire team. Any members of the team with the circle icon (next to the arrow below), have subordinates. If the supervisor clicks on the icon, the employee and their subordinates will be displayed.

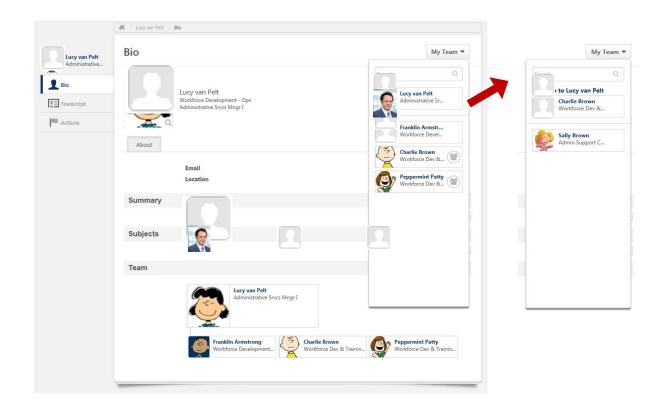

4-14-2020 Page 28 of 34

#### **Reports**

SOV-LINC has a range of reports that are useful to managers and supervisors. These reports can help supervisors track employee training progress, look at employee training transcripts and track employee attendance.

1. Hover over "Reports" and click on "Standard Reports". The screen below shows the list of reports available.

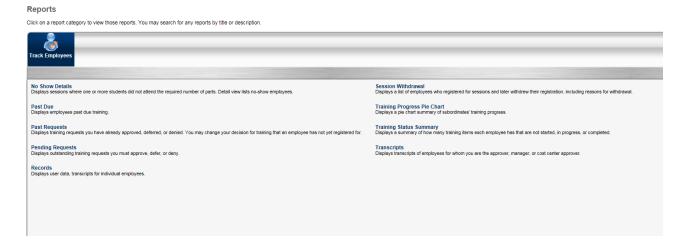

Each report has fields that need to be chosen or filled in for the report to run. Please click on the report to view the field to choose. For additional help, click on Help on the drop-down menu under the gear in the upper right-hand corner of the screen.

• No Show Details – displays attendance and no-shows per sessions of a class/event.

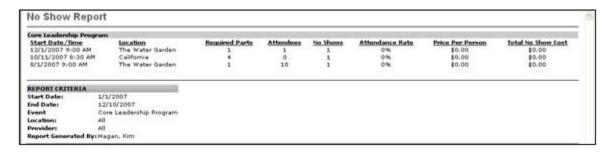

4-14-2020 Page 29 of 34

**Employee Past Due Report** USER USER ID TYPE TITLE VERSION DIVISION/POSITION TRAINING PROVIDER STATUS REGISTERED DATE In Progress / Part Due 5/2/20 culum New Hire Curriculum -Convergence ABC Corporation Training10 Currioulum New Hire Currioulum - 7.0 Comerstone OnDermandi Convergence Instructor ABC Corporation In Progress / Past Due 5/8/2007 Training10 Uribe, Christina Curriculum New Hire Curriculum - 7.0 ABC Corporation 1:
Convergence Administrator ABC Corporation In Progress / Part Due 5/2/2007 Training10 1. Admin Convergence - ABC Corporation 2: Convergence - AMC Corporation 2: 2, Admin ABC Corporation In Progress / Part Due 5/2/2007 Training10 Convergence Administrator

Curriculum New Hire Curriculum - 7.0 ABC Corporation 3:

Convergence Administrator ABC Corporation In Progress / Part Due 5/2/2007 Training10 3, Admin Curriculum Nev Hire Curriculum - 7.0 ABC Corporation 4: Convergence Administrator ABC Corporation In Progress / Past Due 5/2/2007 Training10 4; Admin Convergence Administrator
Curriculum New Hire Curriculum - 7.0 ABC Corporation 5:
Administrator
Curriculum New Hire Curriculum - 7.0 ABC Corporation 6:
Convergence Administrator ABC Corporation In Progress / Past Due 5/2/2007 Training10 5, Admin ABC Corporation In Progress / Part Due 5/2/2007 Training10 s. Admin Consergence
Curriculum New Hee Curriculum Convergence
Curriculum New Hiee Curriculum Curriculum New Hiee Curriculum Convergence
Curriculum New Hiee Curriculum Convergence
Curriculum New Hiee Curriculum Convergence
Curriculum New Hiee Curriculum Convergence
Curriculum New Hiee Curriculum Convergence
Curriculum New Hiee Curriculum Convergence
Curriculum New Hiee Curriculum Convergence
Curriculum New Hiee Curriculum Convergence
Curriculum New Hiee Curriculum Convergence
Curriculum New Hiee Curriculum Convergence
Curriculum New Hiee Curriculum Convergence
Curriculum New Hiee Curriculum Convergence
Curriculum New Hiee Curriculum Convergence
Curriculum New Hiee Curriculum Convergence
Curriculum New Hiee Curriculum Convergence
Curriculum New Hiee Curriculum Convergence
Curriculum New Hiee Curriculum Convergence
Curriculum New Hiee Curriculum Convergence
Curriculum New Hiee Curriculum Convergence
Curriculum New Hiee Curriculum Convergence
Curriculum New Hiee Curriculum Convergence
Curriculum New Hiee Curriculum Curriculum New Hiee Curriculum Curriculum New Hiee Curriculum Curriculum New Hiee Curriculum Curriculum New Hiee Curriculum Curriculum New Hiee Curriculum Curriculum New Hiee Curriculum Curriculum New Hiee Curriculum Curriculum New Hiee Curriculum Curriculum New Hiee Curriculum Curriculum New Hiee Curriculum Curriculum New Hiee Curriculum Curriculum New Hiee Cu Curriculum New Hire Curriculum - 7.0 ABC Corporation 7:
Convergence Administrator REPORT CRITERIA

Past Due – displays trainings that employees have in progress or past due.

 Past Requests – displays your training requests that have been approved, deferred, and denied, in the past 3 months. By clicking on the details button, you can change your approval or denial.

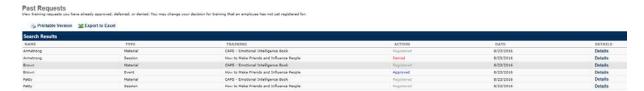

Mew Hire Curriculum - Convergence 1/1/2007 12/10/2007 All

rated By: Hagan, Kim 12/10/2007

**Pending Requests** – displays the training requests that are pending. The same screen as View Pending Requests.

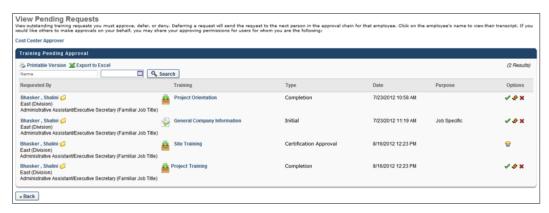

4-14-2020 Page 30 of 34

 Records – displays employee data and transcript information for members of your team

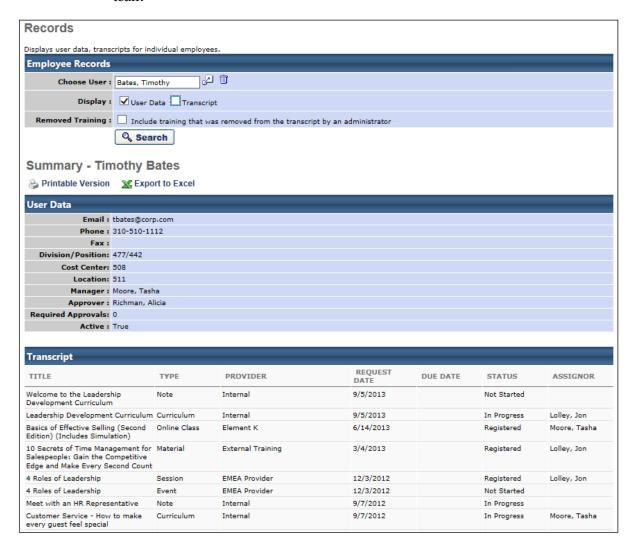

• Session Withdrawal – displays employees who withdrew from a training, including reasons

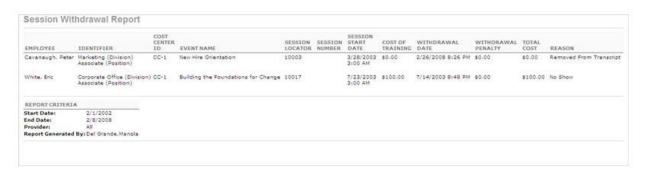

4-14-2020 Page 31 of 34

• Training Progress Pie Chart – displays a visual pie chart of training progress for your team.

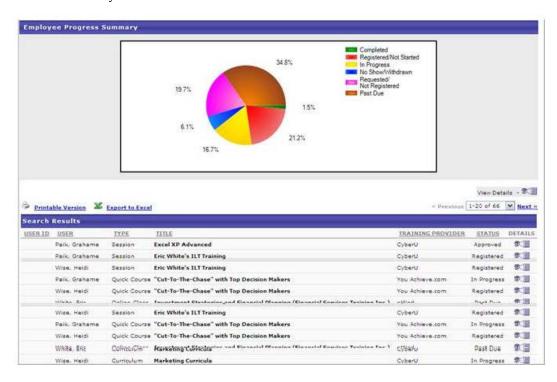

• Training Status Summary – displays training progress in a linear chart format.

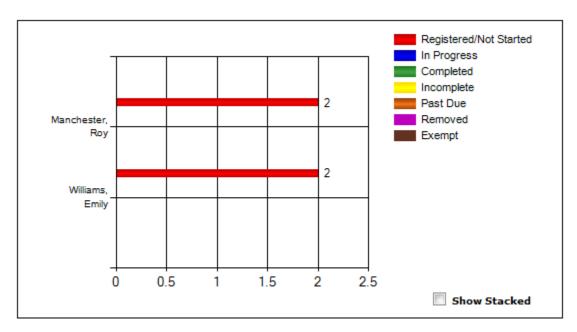

4-14-2020 Page 32 of 34

- **Transcripts** displays an employee's transcript by directing you to the employee's transcript page.
- Additional Help -

https://help.csod.com/help/csod\_2/OnlineHelp.htm#Reporting/Standard\_Reports/Track\_Employees/Track\_Employee Reports Overview.htm

#### **Troubleshooting, Tips and Tricks**

Use the checklist to help troubleshoot a technical or functional issue:

Ask yourself the following questions as you assess the technical or functional issue at hand.

**Description:** What is the issue? Technical or Functional? A Technical Issue may be about how the LMS is built and the pieces that make up the software. A Functional Issue should describe how the LMS interacts with a user.

What role am I troubleshooting?

- Manager
- User
- Not sure.... Go to the help section located in the LMS (located in the upper right-hand corner under the gear in the drop-down menu beside your picture) and click in the Search box.
   Type the keyword in the Search box and find the topic.

Resources Available: Agency/Department specific business processes

Help Link at the top of the page: https://help.csod.com/help/csod\_0/OnlineHelp.htm

**Actual Behavior:** What are you currently experiencing? i.e. Do you have any roadblocks? If so what are they?

**Expected Behavior:** How did this part of the system work in the past to meet your need?

**Business Impact:** How is the issue impairing your use of Cornerstone? Are other employees having the same issue within their Agency? This is an opportunity to explain the severity of the issue.

**Replication Steps:** This piece is critical in troubleshooting! Please provide:

- Chronologically numbered steps
- Supplemental screenshots or data if/when applicable

4-14-2020 Page 33 of 34

<sup>\*\*</sup>Please note these should not replace written steps within the case itself.

<sup>\*\*</sup>It is critical that the visual demonstration is clearly described in your own words as well

#### **Common Issues:**

- **Pop-up Blocker** Not all, but some computers may have difficulty with pop-ups. To enable pop-ups (this could be different depending upon the search engine). While in your search engine, go to Internet Options, Privacy, unclick Pop-up Blocker.
- Browser Common issues occur with Internet explorer, if possible try utilizing Google Chrome or Firefox when using the LMS
- **Excel** some computers may have difficulty printing documents that are uploaded to Excel from the system. To fix this problem:
  - 1. In Excel, click on the File tab, and then on Options
  - 2. In the Excel Options menu, click on the Trust Center option item.
  - 3. Click on the Trust Center Settings button.
  - 4. In the Trust Center, go to the Protected View option.
  - 5. Unselect the 3 Enable Protected Views in the options screen.

|       | ected View opens potentially dangerous files, without any security prompts, in a restricted mode to help minimiz<br>In to your computer. By disabling Protected View you could be exposing your computer to possible security<br>Its. |
|-------|----------------------------------------------------------------------------------------------------|
| Ei    | nable Protected View for files originating from the <u>I</u> nternet                                                                                                    |
| Eı    | nable Protected View for files located in potentially unsafe <u>l</u> ocations ①                                                                                                    |
| Er Er | nable Protected View for Outlook attachments ①                                                                                                    |

- Contact Us Check the Contact Us page on your Welcome Page as to who to contact for help.
  - 1. Questions and/or issues:
    - For AHS employees, AHS.LMSAdmin@vermont.gov
    - For DPS employees, DPS.EMHSTraining@vermont.gov
    - For AOT employees, <u>AOT.VTTCRegistration@vermont.gov</u>
    - For other concerns, DHR.CAPS@vermont.gov

4-14-2020 Page 34 of 34